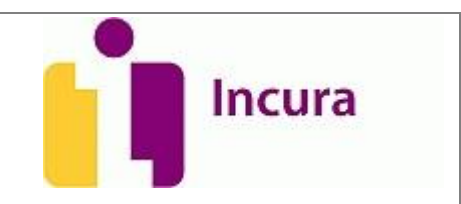

# **Incura Handleiding**

# KWALITEITSJAARVERSLAG

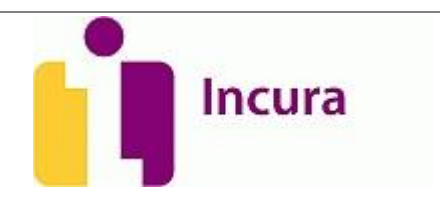

# Inhoud

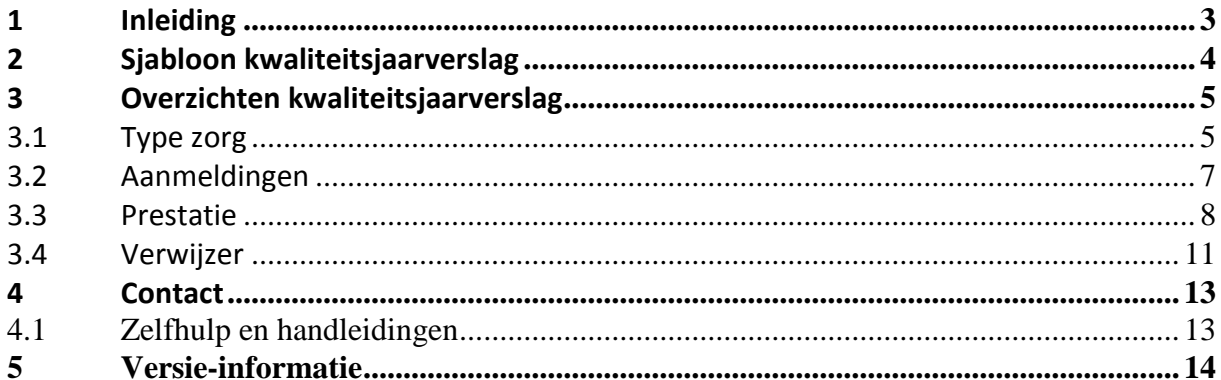

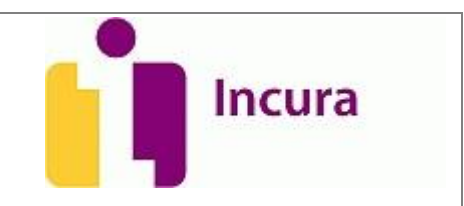

# **1 Inleiding**

In de kwaliteitswet is in 1996 opgelegd dat instellingen binnen de logopedie ieder jaar verantwoording dienen af te leggen in een openbaar jaarverslag. Elke zelfstandige praktijk waarin meer dan één logopedist werkzaam is moet, bij wet, een kwaliteitsjaarverslag schrijven.

Middels deze handleiding proberen wij u begrip te geven van hoe in Incura gebruik kan worden gemaakt van de overzichten binnen het kwaliteitsjaarverslag en van het NVLF sjabloon.

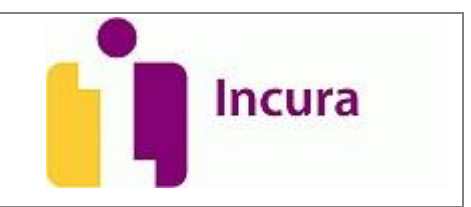

## **2 Sjabloon kwaliteitsjaarverslag**

Het sjabloon voor het kwaliteitsjaarverslag is te vinden in Incura via stamgegevens  $\rightarrow$  correspondentie $\rightarrow$ sjablonen $\rightarrow$ Kwaliteitsverslag Logopedie. De tekst in het sjabloon kan gebruikt worden, maar het is belangrijk om te weten dat de tabellen op dit moment nog niet automatisch worden gevuld. Om de gegevens te genereren kunt u de overzichten, die in de volgende hoofdstukken beschreven, gebruiken.

Per overzicht is uitgelegd hoe u dit kan gebruiken voor uw kwaliteitsjaarverslag.

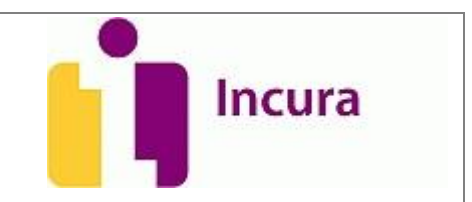

## **3 Overzichten kwaliteitsjaarverslag**

## **3.1 Type zorg**

Als preselectie kan het jaar waarover de data moeten worden gegenereerd en de desbetreffende praktijk worden ingevoerd.

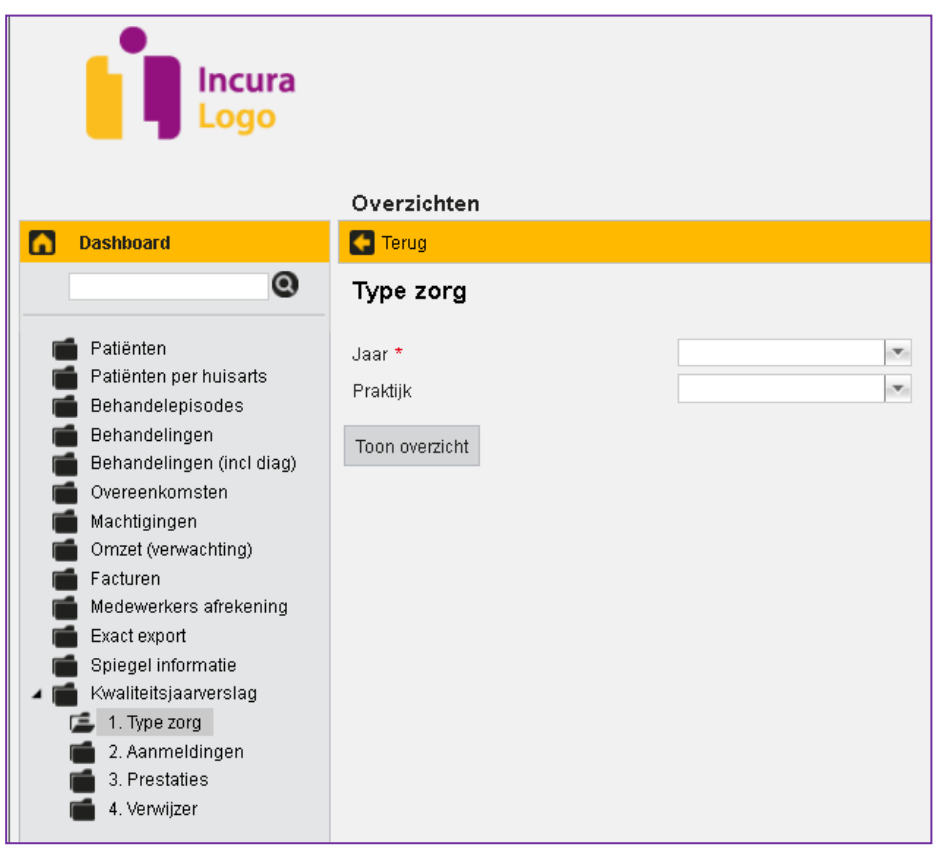

Na het klikken op "toon overzicht", komen de volgende kolommen naar voren:

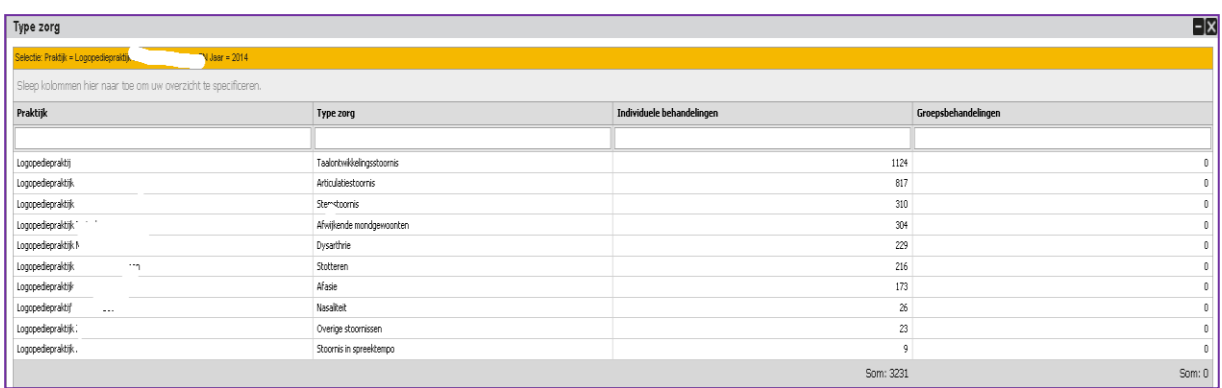

- Bij type zorg worden in tekst de hoofdgroepen weergegeven van de diagnosecodes.

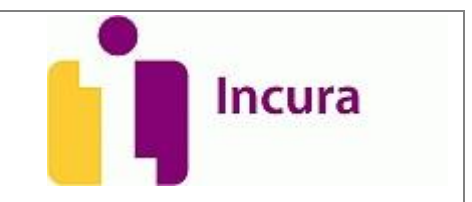

- Een groepsbehandeling is een behandeling waarbij prestatiecodes in de range van 4200-4299 zijn gekoppeld aan een behandeling. Een individuele behandeling bestaat uit behandelingen waarbij prestatiecodes gekoppeld zijn die niet vallen in de range van 4200-4299.

#### **Tip kwaliteitsjaarverslag**

Overzicht 2.3.1 (zie voorbeeld) in het kwaliteitsjaarverslag: De aantallen die in dit overzicht moeten worden geplaatst, kunnen worden gegenereerd m.b.v. het overzicht "type zorg" waarbij u de kop "type zorg" naar boven sleept.

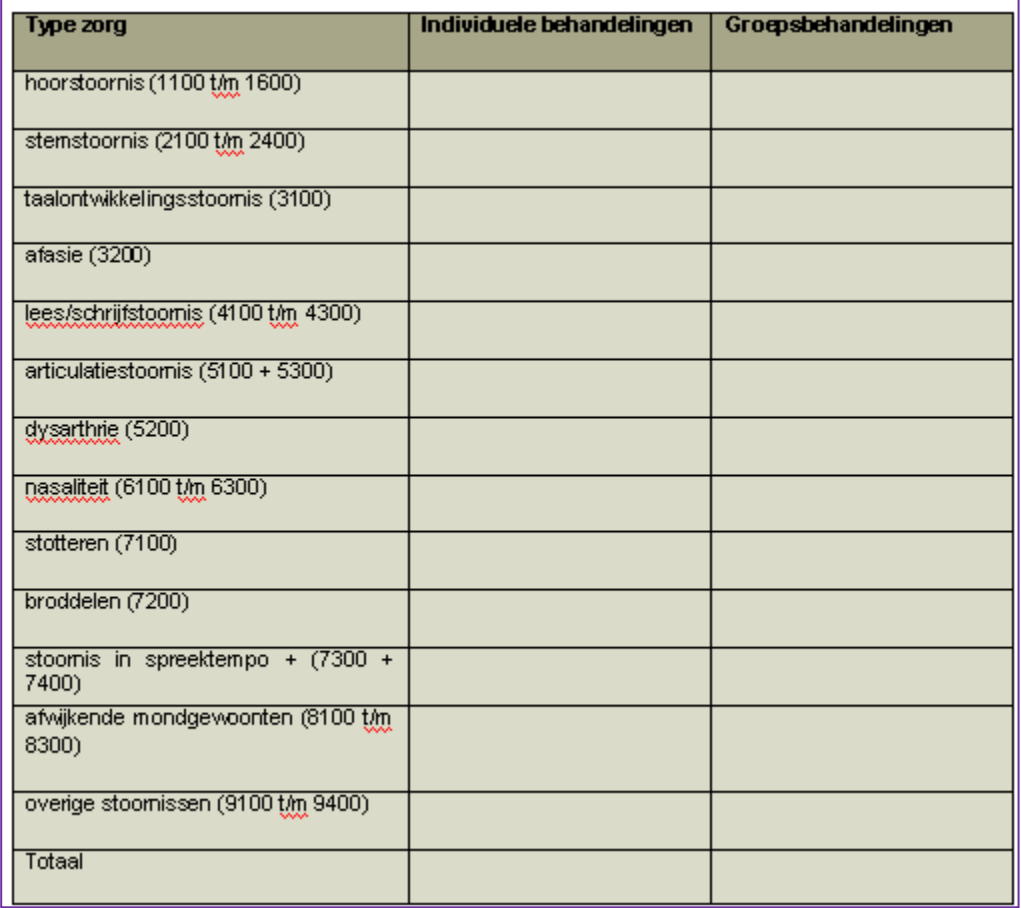

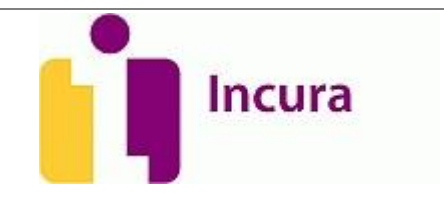

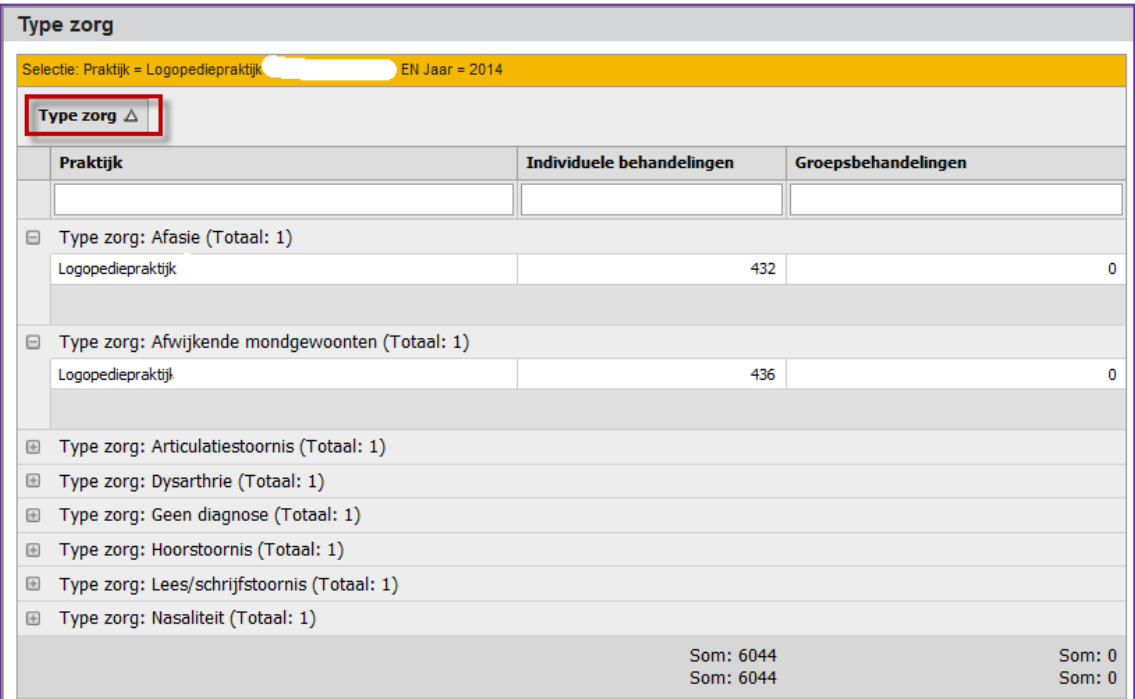

## **3.2 Aanmeldingen**

Als preselectie kan net als bij het vorige overzicht het jaar en de praktijk worden ingevoerd. Na het klikken op "toon overzicht", komen de volgende kolommen naar voren:

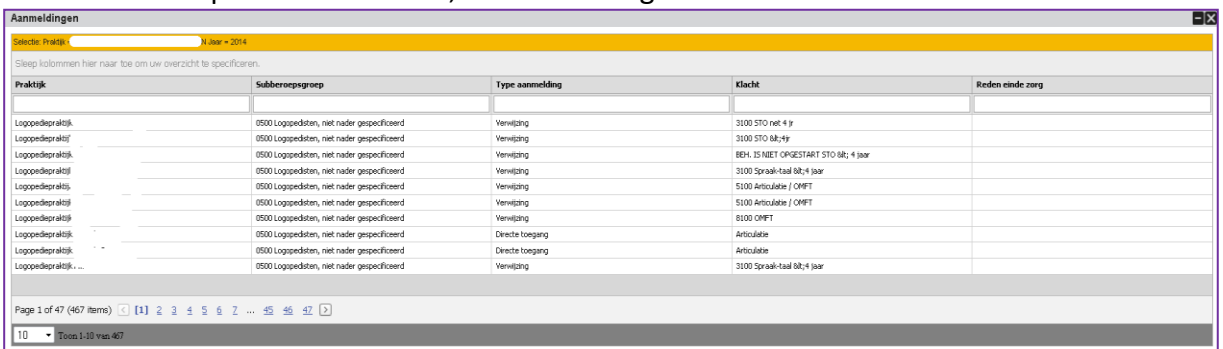

- "de klacht" is de naam die u als therapeut hebt gegeven aan de behandelepisode, dit kan bijvoorbeeld stotteren zijn of taal.
- De reden einde zorg is het veld dat kan worden ingevuld op het formulier afsluiting binnen het zorgpad.

#### **Tip kwaliteitsjaarverslag**

Overzicht 2.3.1 (zie voorbeeld) kan gevuld worden met informatie uit het overzicht aanmeldingen. De aantallen die in dit overzicht moeten worden geplaatst, kunnen worden gegenereerd m.b.v. het overzicht "aanmeldingen" waarbij u de kop "reden einde zorg" naar boven sleept.

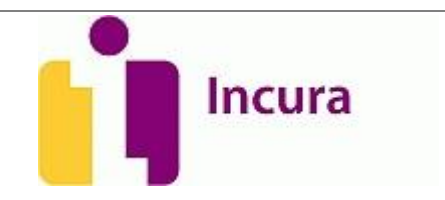

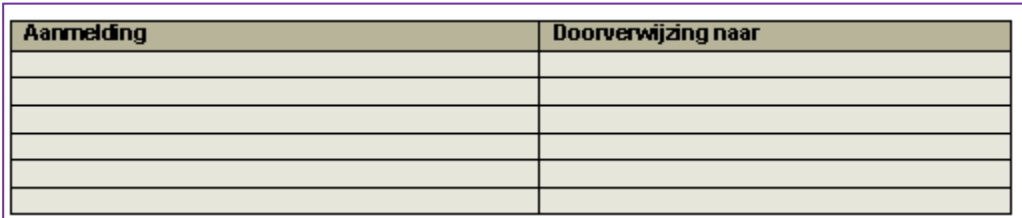

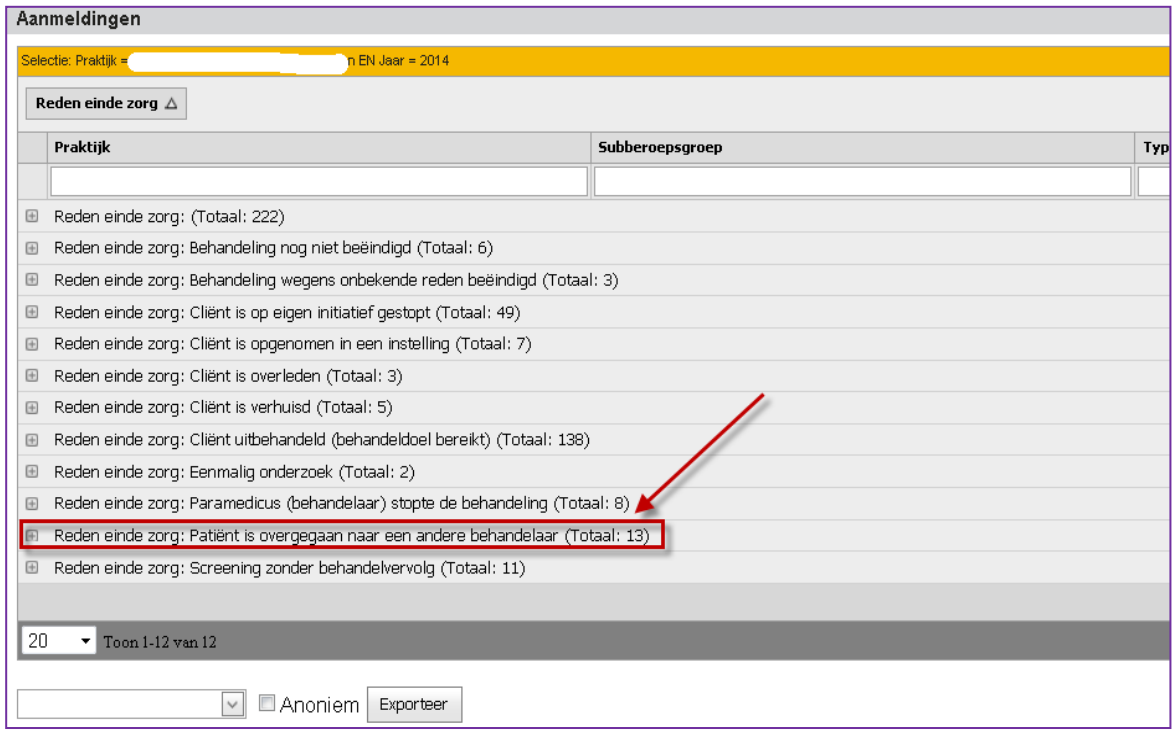

### **3.3 Prestatie**

In het overzicht prestatie kan eveneens weer het jaar en de praktijk worden ingevoerd, maar is er ook nog een optie "leeftijdinterval". Hier kan worden aangegeven of de leeftijdscategorieën in het overzicht een interval van 1, 5, 10, 20 of 30 jaar moeten hebben. Indien er wordt gekozen voor 5 bijvoorbeeld, zal er een dergelijk overzicht uitkomen en kan er nadien worden gefilterd op leeftijd.

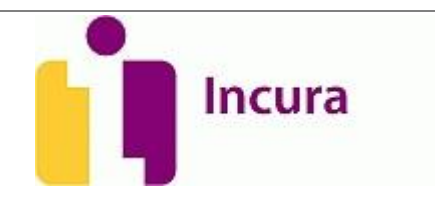

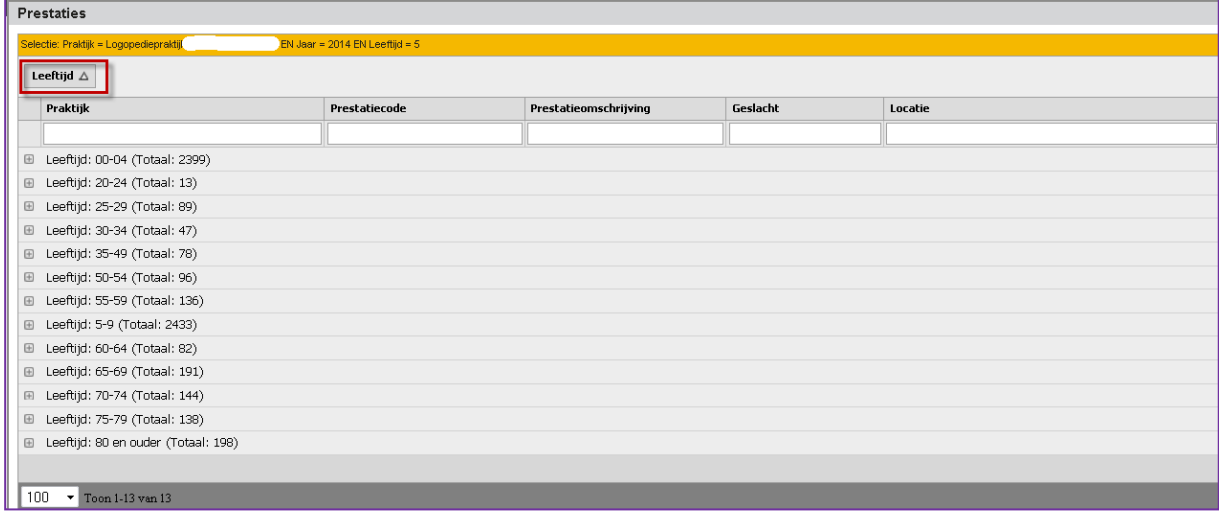

#### **Tip kwaliteitsjaarverslag**

Overzicht 2.3.2 (zie voorbeeld) kan gevuld worden met data uit het overzicht prestatie. De aantallen die in dit overzicht moeten worden geplaatst, kunnen worden gegenereerd m.b.v. het overzicht "prestatie" waarbij u de kop "leeftijd", "locatie", "geslacht" en "patiëntnummer" naar boven sleept. U dient dan alleen nog wel even de patiënten te tellen per leeftijdscategorie, per geslacht, per locatie (zie voorbeeld van het overzicht hieronder).

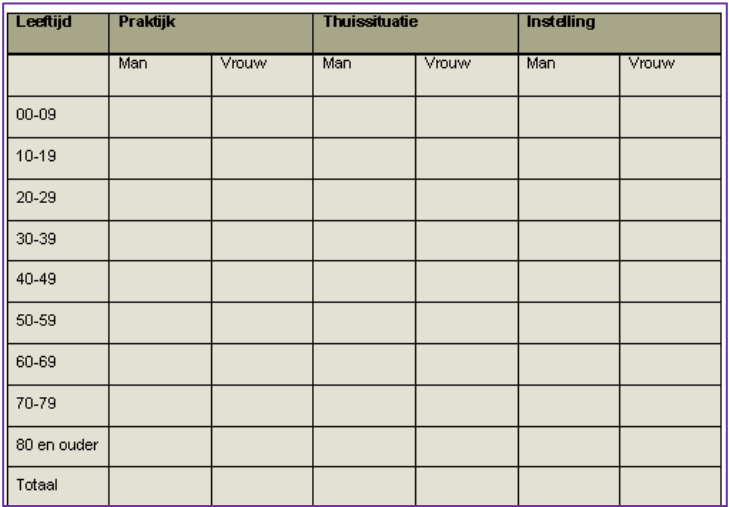

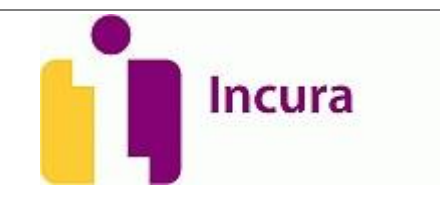

![](_page_9_Picture_39.jpeg)

Als u wilt verifiëren of het gaat om een aan huis behandeling of om een praktijkbehandeling, kunt u daarvoor het filter "prestatiecode" ipv de filter "locatie" gebruiken.

![](_page_9_Picture_40.jpeg)

![](_page_10_Picture_1.jpeg)

## **3.4 Verwijzer**

Het overzicht van verwijzer heeft weer dezelfde preselectiemogelijkheden als het overzicht prestaties.

Na het klikken op toon overzicht bestaat de mogelijkheid te filteren op praktijk, leeftijd, geslacht, verwijstype (directe toegang (DTL) of verwijzing) of op AGB-code van de verwijzer.

![](_page_10_Picture_78.jpeg)

![](_page_10_Picture_79.jpeg)

#### **Tip kwaliteitsjaarverslag**

Overzicht 2.3.2 (zie voorbeeld) kan gevuld worden via het overzicht verwijzer. De aantallen die in dit overzicht moeten worden geplaatst, kunnen worden gegenereerd m.b.v. het overzicht "verwijzer" waarbij u de kop "AGBcode verwijzer" naar boven sleept.

![](_page_11_Picture_1.jpeg)

![](_page_11_Picture_30.jpeg)

![](_page_11_Picture_31.jpeg)

![](_page_12_Picture_1.jpeg)

## **4 Contact**

Voor aanvullende vragen of ondersteuning kunt u contact opnemen met de Incura helpdesk. Ook voor vragen over de meetinstrumenten kunt u met ons bellen.

Telefonisch: 088-946 2273 Maandag 08:00-18:00 Dinsdag 08:00-18:00 Woensdag 08:00-18:00 Donderdag 08:00-15:00 / 17:00-18:00 Vrijdag 08:00-17:00

Bereikbaarheid via Live Chat: Maandag t/m donderdag 18:00-20:00

Tijdens de zomermaanden juli en augustus hanteren wij de aangepaste tijden: Maandag t/m vrijdag 09:00 tot 17:00

Met vriendelijke groet,

Incura Helpdesk

## **4.1 Zelfhulp en handleidingen**

Incura heeft ook een eigen supportsite. U kunt daar komen door op **Help** 7 te klikken.

U kunt daar terecht voor:

- De meeste actuele handleidingen.
- Veel gestelde vragen.
- Overzicht van trainingen en de aanvraag ervan.
- Het contactformulier voor vragen over Incura.

Ook is er per discipline een LinkedIn groep waarin Incura en de kanten elkaar kunnen vinden. Hier worden zowel technische als inhoudelijke zaken over het programma met elkaar gedeeld. Het Incura Team kijkt zelf ook regelmatig naar de vragen en geeft antwoorden.

LinkedIn staat in Incura bovenin op de zwarte balk Linked in

![](_page_13_Picture_1.jpeg)

# **5 Versie-informatie**

![](_page_13_Picture_45.jpeg)